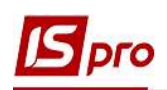

## Налаштування довідника Номенклатури в системі Облік комунальних послуг

Крім налаштування довідників у системі Загальні довідники для роботи у підсистемі Облік комунальних послуг також необхідно налаштувати довідник Номенклатура .

Довідник номенклатури є у системі Загальні довідники. Але для налаштування номенклатур саме комунальних послуг необхідно скористатись довідником у системі Облік комунальних послуг/Довідники модуль Номенклатура.

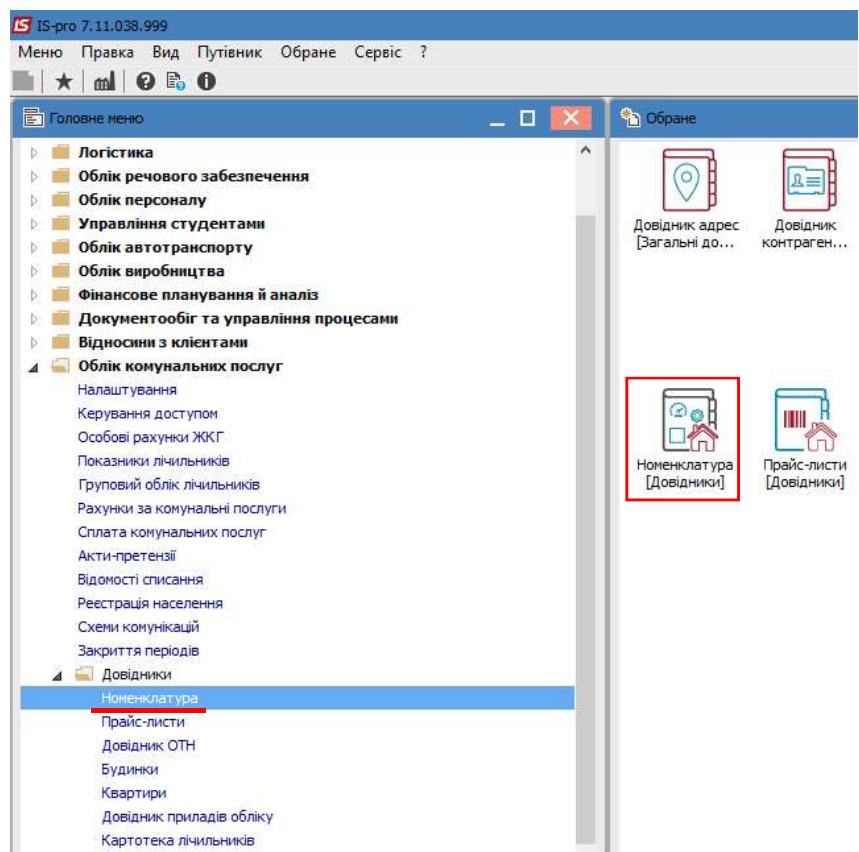

В системі налаштовані основні послуги, які надаються ЖЕК/ОСББ. Вони відображаються у реєстрі номенклатур. При встановлені позначки по пункту меню Вид/Відображення груп перелік номеклатур відображається в розрізі груп.

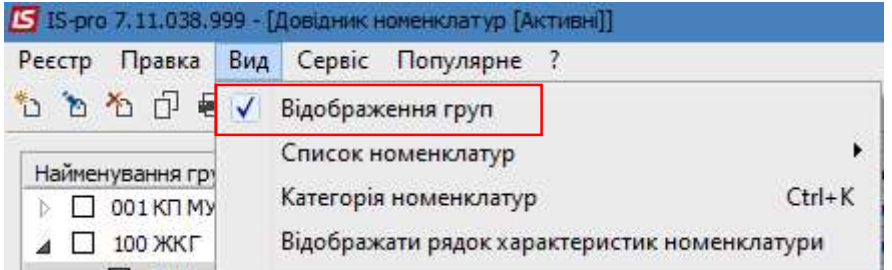

Ліворуч у вікні відображено перелік груп. Праворуч – перелік номенклатур в межах групи.

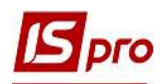

Реєстр Правка Вид Сервіс Популярне ?

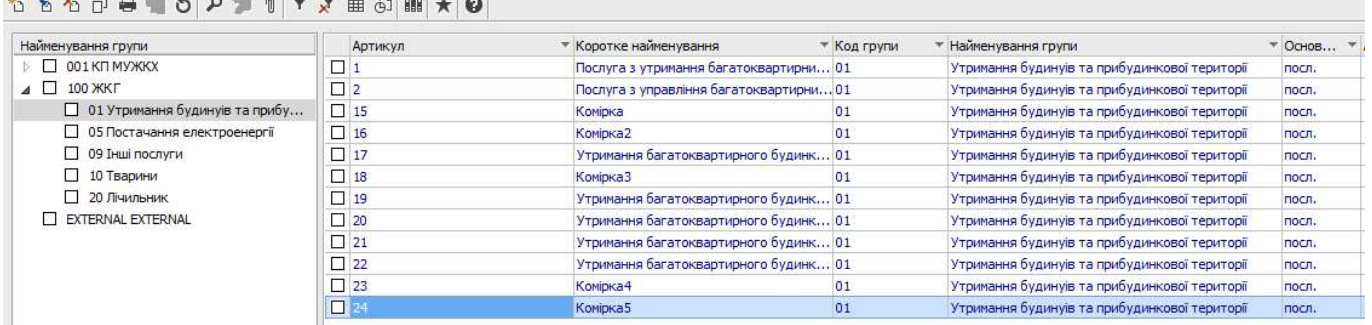

При знятті позначки Відображення груп реєстр має вигляд переліку всіх існуючих на підприємстві номенклатур (послуг, запасів тощо).

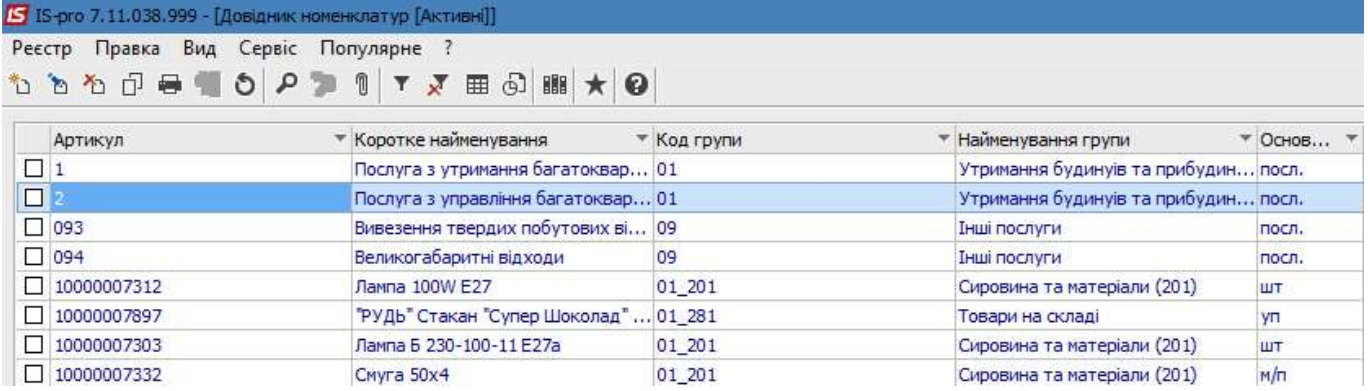

Найбільш зручним для користування є реєстр в розрізі груп.

При необхідності можна доповнити Довідник номенклатур переліком послуг, що надаються ЖЕК/ОСББ, які не внесені до підготовленого списку.

У вікні Довідник номенклатур ліворуч створюються групи номеклатур. По пункту меню Реєстр/Створити зі списку вибирається необхідне.

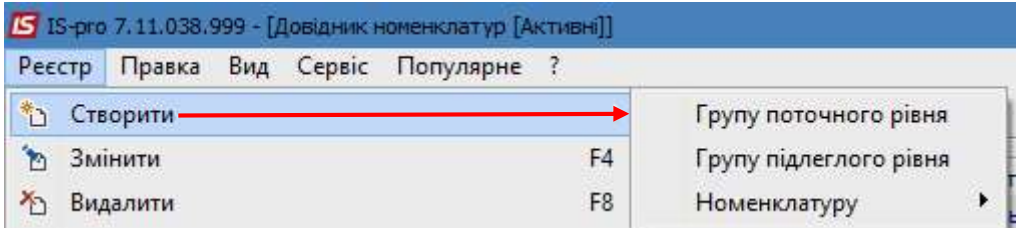

Далі заповнюється картка групи, яка складається з трьох закладок Загальні, Додаткові, Партія/БСЗ.

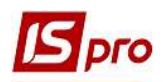

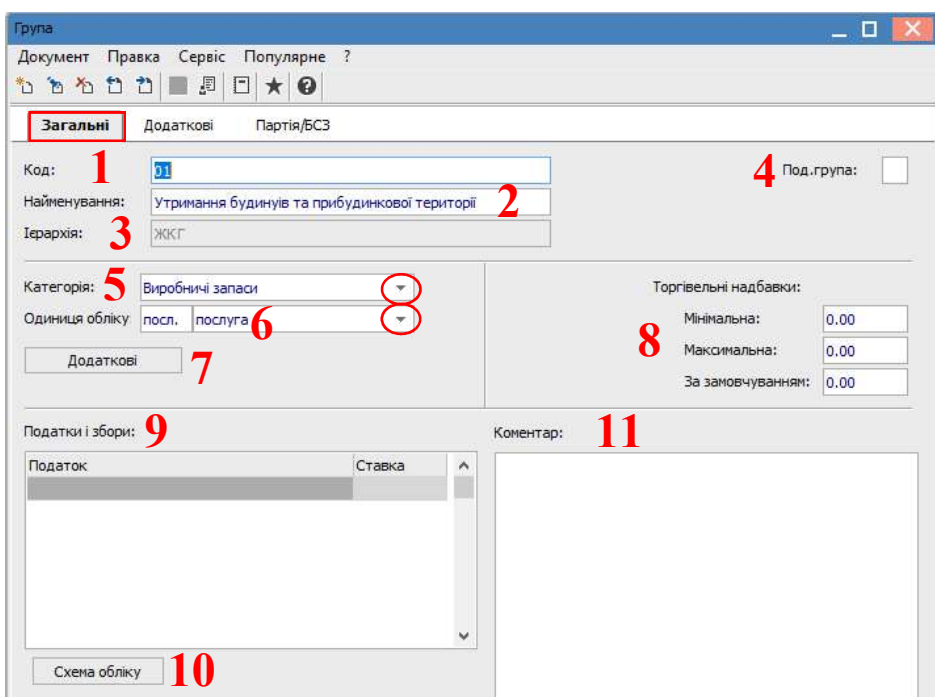

На закладці Загальні заповнюються наступні реквізити:

1 – Код проставляється вручну (є обов'язковим для заповнення полем);

2 – Найменування проставляється вручну (є обов'язковим для заповнення полем);

3 – Ієрархія зазначається автоматично;

4 – позначка у полі Підлегла група (Під. група) проставляється у випадку створення такої групи;

5 – поле Категорія групи обирається зі списку;

6 – Одиниця обліку обирається зі списку;

7 – у полі Додаткові обирається додаткова одиниця обліку;

8 – Торгівельні надбавки (мінімальна, максимальна, за замовчуванням) зазначаються вручну при необхідності;

9 – поле Податки і збори заповнюється, при необхідності, по клавіші Ins або по пункту меню Реєстр/Створити, де у вікні Прив'язка податку обирається необхідний податок і зазначається ставка;

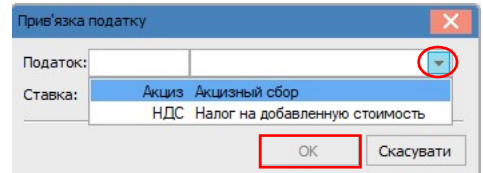

10 – у полі Схема обліку у відповідному вікні Налаштування схеми обліку зазначається рахунок для обліку послуги;

11 – Коментар у відповідному полі пишеться при необхідності.

Закладка Додаткові призначена для відображення більш детальної інформації про групу. Поля Точність облікових цін та Точність цін в базовій валюті заповнюються зі списку.

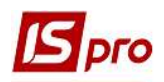

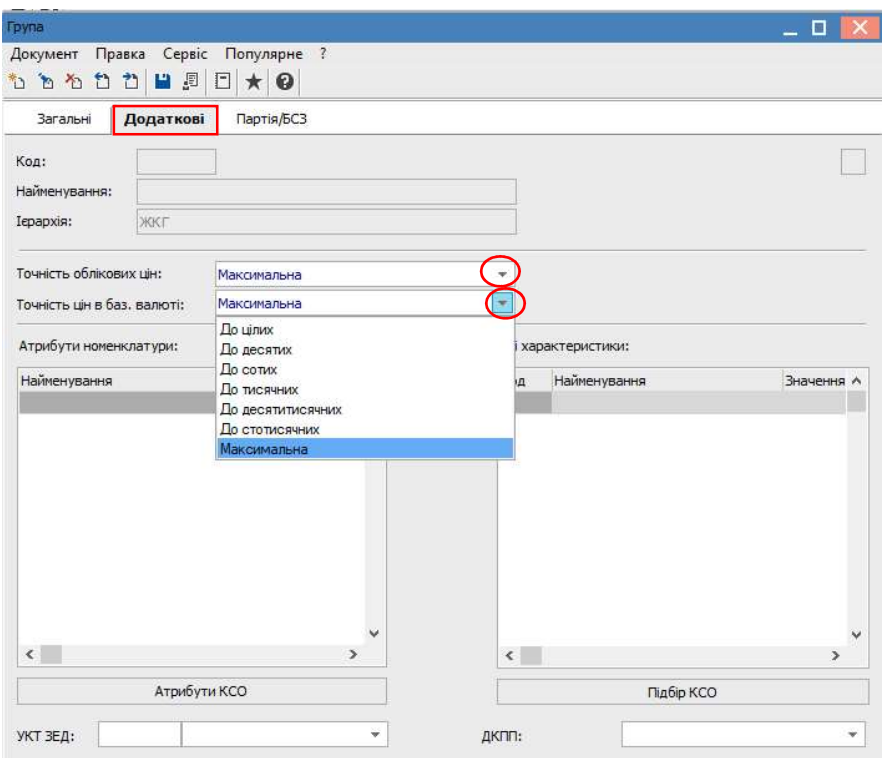

Закладка Партія/БСЗ (бланк суворої звітності) стосується обліку запасів.

Праворуч у вікні Довідника номенклатур проводиться внесення нових записів по пункту меню Реєстр/Створити/Роботи, послуги.

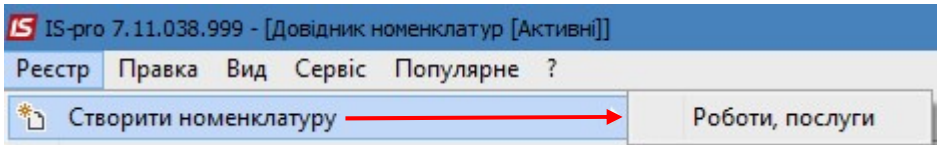

Картка номенклатури має закладки: Опис, Параметри, Налаштування, Вкладення.

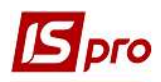

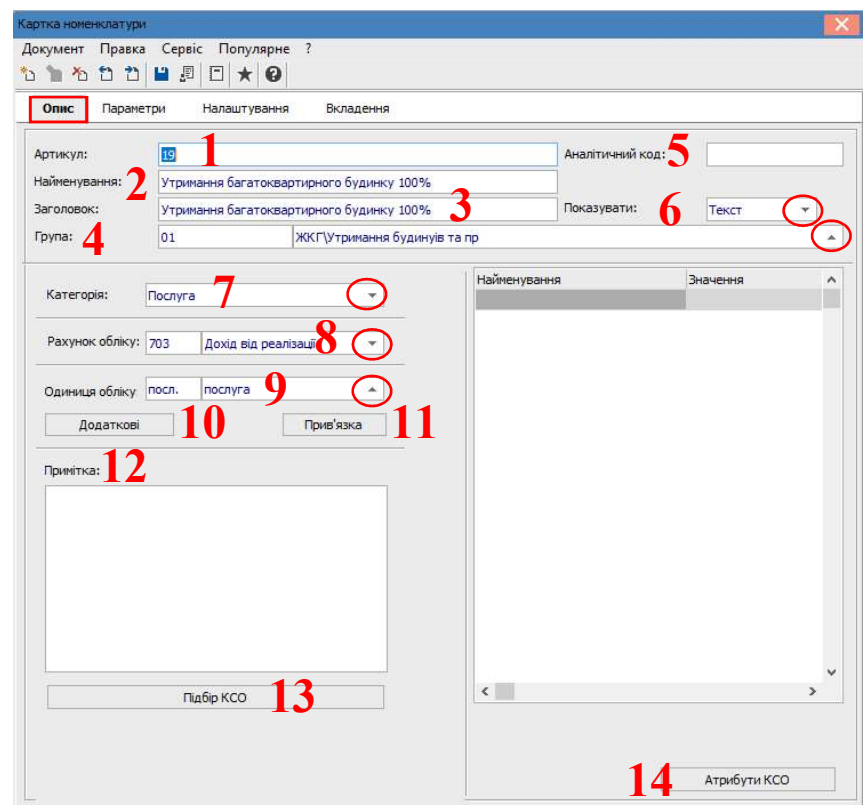

На закладці Опис заповнюються наступні реквізити:

- 1 Артикул вказується вручну;
- 2 Найменування записується вручну;
- 3 Заголовок зазначається вручну
- 4 Група обирається зі списку створених груп;
- 5 Аналітичний код заповнюється при необхідності;
- 6 Показувати обирається зі списку Текст, Артикул, Атрибут;
- 7 Категорія вибирається необхідне з переліку Послуга чи Штрафні санкції
- 8 Рахунок обліку обирається з Плану рахунків;
- 9 Одиниця обліку обирається з довідника одиниць обліку;
- 10 у полі Додаткові обирається додаткова одиниця обліку;
- 11 у даному полі Прив'язка прив'язується додаткова одиниця обліку до певного виду документу, що обирається зі списку;
	- 12 поле Примітка заповнюється при необхідності;
	- 13 Підбір КСО (кількісної системи обліку) проводиться за необхідністю;
	- 14 Атрибути КСО вказуються за необхідністю.

Закладка Параметри заповнюється при необхідності. На закладці Параметри при необхідності заповнюються Код ОКПД, статистичний код, якісні характеристики і вказуються податки і збори.

 $\mathcal{L}_\mathcal{L} = \mathcal{L}_\mathcal{L} = \mathcal{L}_\mathcal{L}$ 

На закладці Налаштування обирається метод розрахунку послуги і зазначаються нормативи.

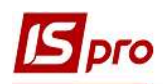

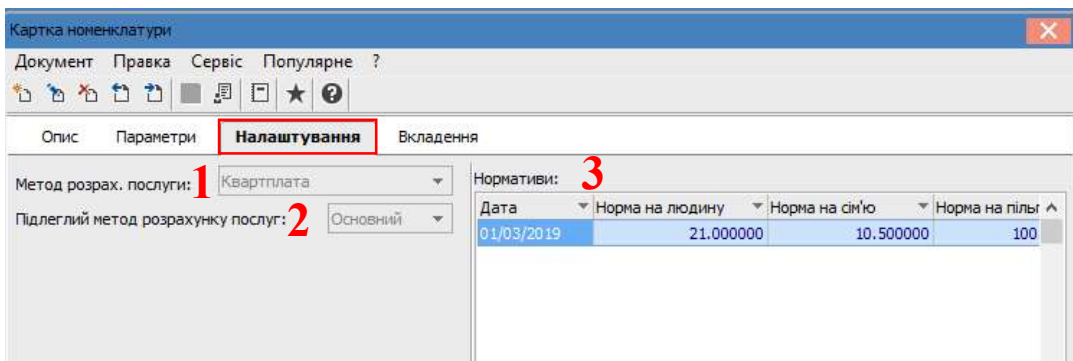

На закладці Налаштування заповнюються дані:

1 - в полі Метод розрахунку послуги вибирається відповідний метод розрахунку послуги Квартплата, Холодна вода, Гаряча вода, Водовідвід ХВ, Водовідвід ГВ, Газ, Опалення, Електроенергія, Полив, або Адмін послуга.

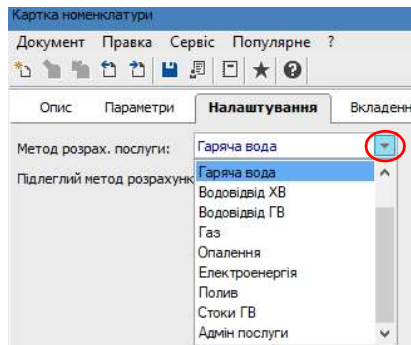

Якщо послуга не ставитися до жодної з перерахованих вище груп, то поле необхідно залишити порожнім.

2 - в полі Підлеглий метод розрахунку послуги автоматично відображається значення основний. При необхідності можна обрати інші з можливих – МЗК (місця загального користування), ВП (власні потреби). Для послуг з методом Адмін. послуга алгоритм розрахунку пільги розраховується в залежності від вказаної в номенклатурі норми на пільгу. Для методу Опалення, при необхідності, вказується метод оплати (коли проводиться нарахування) та дати початку та кінця опалювального періоду.

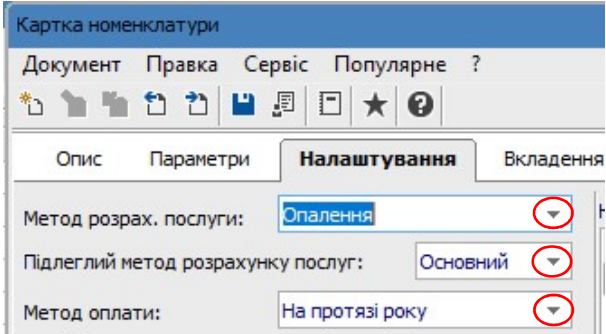

3 – поле Норматив заповнюється, якщо за послугою є норми споживання. Такі норми вводяться в табличній частині поля по клавіші Ins або пункту меню Документ/Створити. Норми вказуються з дати застосування. Якщо норми для послуг змінюються, то по клавіші Ins додається новий запис із зазначенням дати, з якої використовуються нові норми.

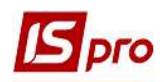

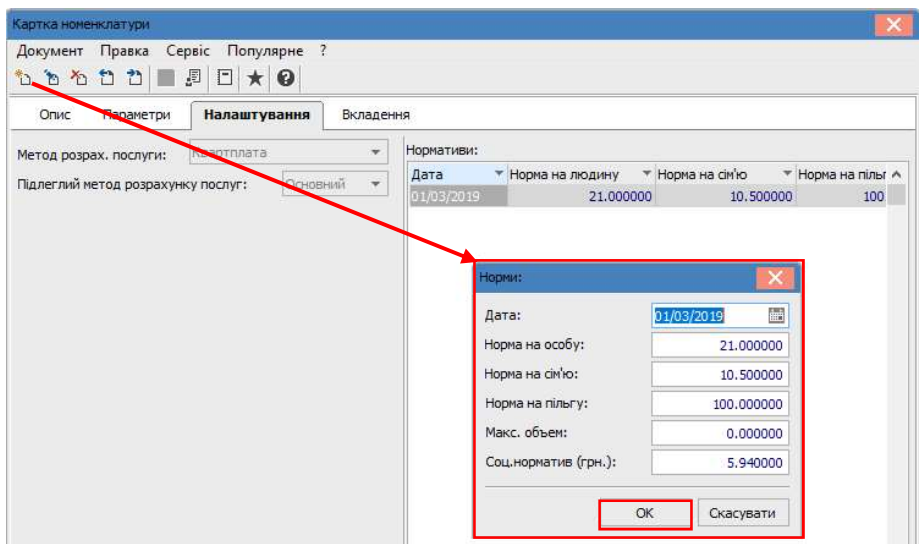

На закладці Вкладення при необхідності прикріплюються будь-які електронні документи. По пункту меню Документ/Створити у вікні Додати файл вкладення в полі Файл вкладення обирається шлях до необхідного файлу.

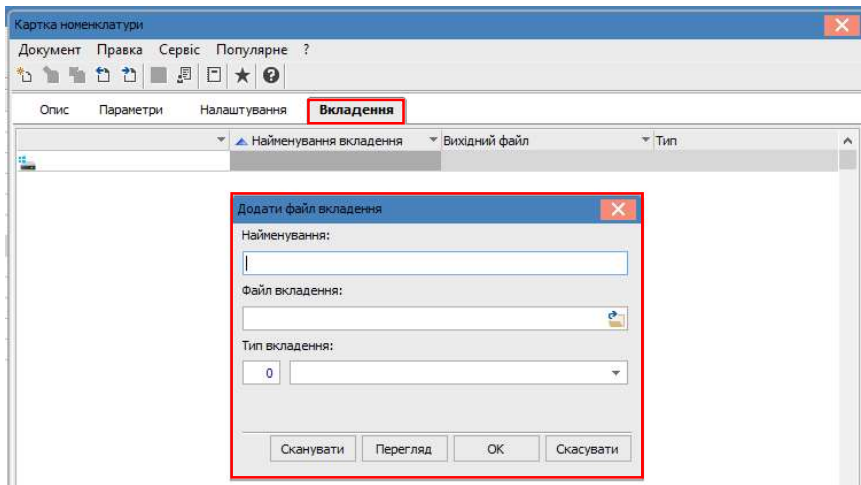